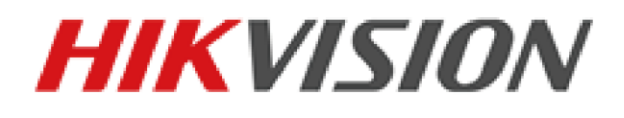

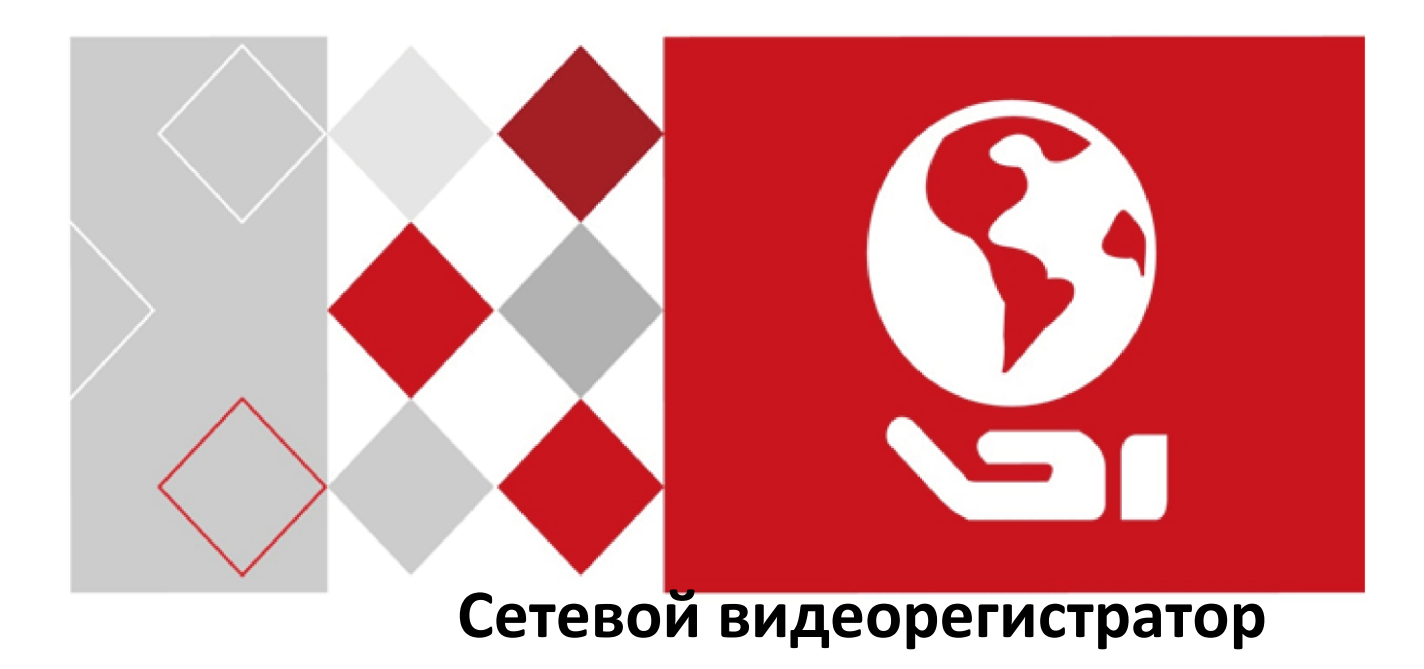

# **Краткое руководство пользователя**

UD03079B

# Содержание

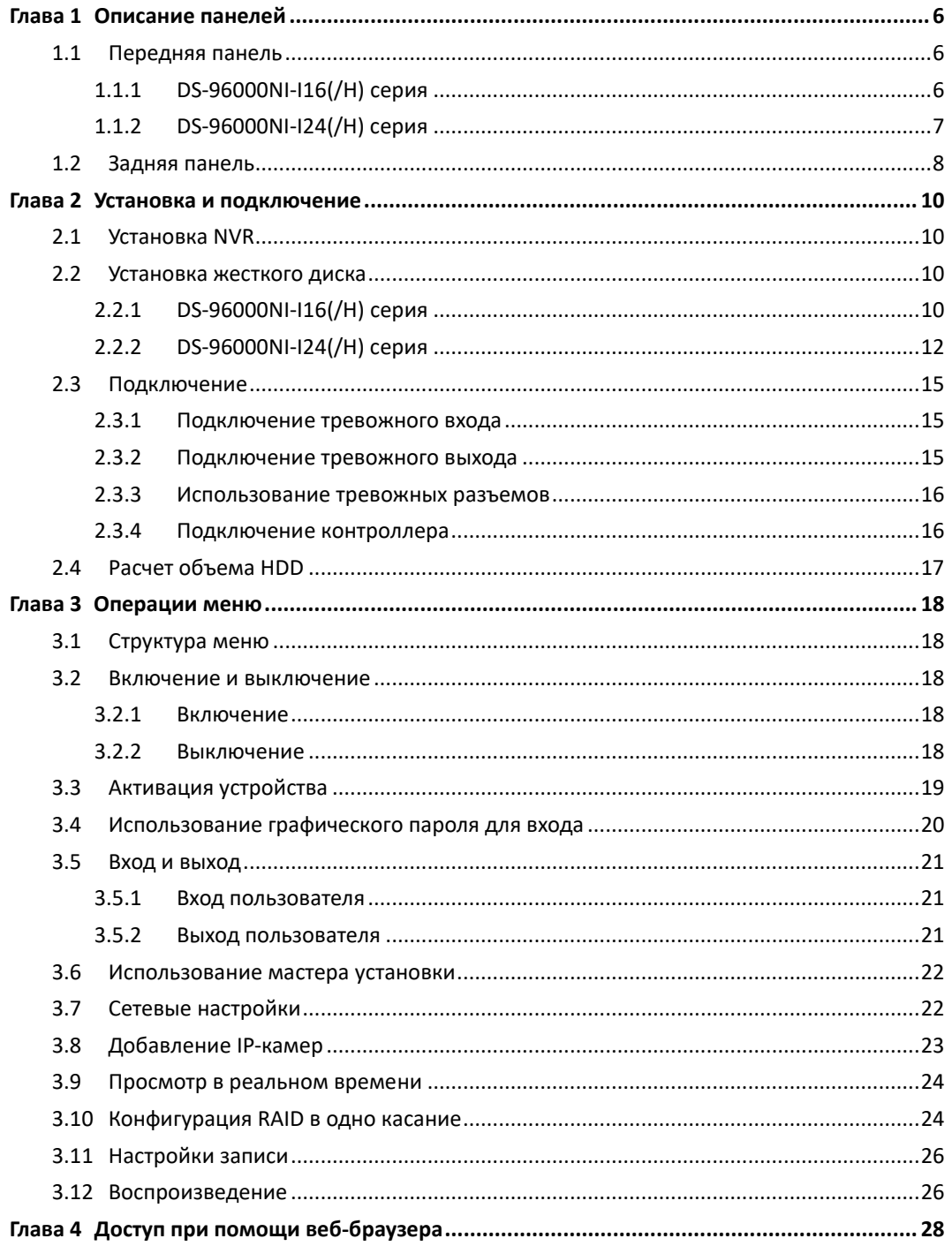

#### **Краткое руководство пользователя**

COPYRIGHT ©2016 Hangzhou Hikvision Digital Technology Co., Ltd.

#### **ВСЕ ПРАВА ЗАЩИЩЕНЫ.**

Любая информация, в том числе, формулировки, фотографии, графики являются собственностью

Hangzhou Hikvision Digital Technology Co., Ltd. или ее дочерних компаний (далее как Hikvision). Данное руководство пользователя (далее Руководство) не может быть воспроизведено, изменено, переведено или распространено, частично или полностью, с помощью любых средств, без предварительного письменного разрешения Hikvision. Если иное не предусмотрено, Hikvision не делает заверений и не предоставляет гарантий, явных или подразумеваемых, в отношении к Руководству.

#### **О руководстве**

Руководство применимо к сетевым видеорегистраторам (NVR) DS-96xxxNI-I.

Руководство содержит инструкции по работе и управлению продуктом. Фотографии, схемы, изображения и вся другая информация в настоящем документе используется только для описания. Информация, содержащаяся в Руководстве, может быть изменена без предварительного уведомления, в связи с обновлением микропрограммного обеспечения или другими причинами. Последнюю версию Вы можете посмотреть на сайте компании.

Пожалуйста, используйте это Руководство пользователя при участии профессионалов.

#### **Торговая марка**

НІКVISION и другие торговые марки Hikvision и логотипы являются интеллектуальной собственностью Hikvision в различных юрисдикциях. Другие торговые марки и логотипы, содержащиеся в руководстве, являются собственностью их владельцев.

#### **Правовая информация**

ДО МАКСИМАЛЬНО ДОПУСТИМОЙ СТЕПЕНИ, РАЗРЕШЕННОЙ ДЕЙСТВУЮЩИМ ЗАКОНОДАТЕЛЬСТВОМ, ПРОДУКТ, АППАРАТУРА, ПРОГРАММНОЕ И АППАРАТНОЕ ОБЕСПЕЧЕНИЕ ПРЕДОСТАВЛЯЕТСЯ «КАК ЕСТЬ», СО ВСЕМИ ОШИБКАМИ И НЕТОЧНОСТЯМИ, HIKVISION НЕ ДАЕТ НИКАКИХ ГАРАНТИЙ, ЯВНЫХ ИЛИ ПОДРАЗУМЕВАЕМЫХ, КАСАТЕЛЬНО УДОВЛЕТВОРИТЕЛЬНОСТИ КАЧЕСТВА, СООТВЕТСТВИЯ УКАЗАННЫМ ЦЕЛЯМ И ОТСУТСТВИЯ НАРУШЕНИЙ СО СТОРОНЫ ТРЕТЬИХ ЛИЦ. НИ HIKVISION, НИ ЕГО ДИРЕКТОРА, НИ СОТРУДНИКИ ИЛИ ПРЕДСТАВИТЕЛИ НЕ НЕСУТ ОТВЕТСТВЕННОСТИ ПЕРЕД ПОТРЕБИТЕЛЕМ ЗА КАКОЙ-ЛИБО СЛУЧАЙНЫЙ ИЛИ КОСВЕННЫЙ УЩЕРБ, ВКЛЮЧАЯ УБЫТКИ ИЗ-ЗА ПОТЕРИ ПРИБЫЛИ, ПЕРЕРЫВА В ДЕЯТЕЛЬНОСТИ ИЛИ ПОТЕРИ ДАННЫХ ИЛИ ДОКУМЕНТАЦИИ, В СВЯЗИ С ИСПОЛЬЗОВАНИЕМ ДАННОГО ПРОДУКТА, ДАЖЕ ЕСЛИ HIKVISION БЫЛО ИЗВЕСТНО О ВОЗМОЖНОСТИ ТАКОГО УЩЕРБА.

ОТВЕТСТВЕННОСТЬ ЗА ИСПОЛЬЗОВАНИЕ ПРОДУКТА С ДОСТУПОМ В ИНТЕРНЕТ НЕСЕТ ПОЛЬЗОВАТЕЛЬ; НАША КОМПАНИЯ НЕ НЕСЕТ ОТВЕТСТВЕННОСТИ ЗА НЕНОРМАЛЬНУЮ РАБОТУ ОБОРУДОВАНИЯ, ПОТЕРЮ ИНФОРМАЦИИ И ДРУГИЕ ПОСЛЕДСТВИЯ, ВЫЗВАННЫЕ КИБЕР АТАКАМИ, ВИРУСАМИ ИЛИ ДРУГИМИ ИНТЕРНЕТ РИСКАМИ; ОДНАКО, НАША КОМПАНИЯ ОБЕСПЕЧИВАЕТ СВОЕВРЕМЕННУЮ ТЕХНИЧЕСКУЮ ПОДДЕРЖКУ, ЕСЛИ ЭТО НЕОБХОДИМО.

ЗАКОНЫ, РЕГУЛИРУЮЩИЕ ВИДЕОНАБЛЮДЕНИЕ, ВАРЬИРУЮТСЯ В ЗАВИСИМОСТИ ОТ СТРАНЫ. ПОЖАЛУЙСТА, ПРОВЕРЬТЕ ВСЕ СООТВЕТСТВУЮЩИЕ ЗАКОНЫ ВАШЕЙ СТРАНЫ ПЕРЕД ИСПОЛЬЗОВАНИЕМ ОБОРУДОВАНИЯ. НАША КОМПАНИЯ НЕ НЕСЕТ ОТВЕТСТВЕННОСТИ ЗА ИСПОЛЬЗОВАНИЕ ОБОРУДОВАНИЯ В НЕЗАКОННЫХ ЦЕЛЯХ.

В СЛУЧАЕ КОНФИЛИКТОВ МЕЖДУ НАСТОЯЩИМ РУКОВОДСТВОМ И ДЕЙСТВУЮЩИМ ЗАКОНОДАТЕЛЬСТВОМ, ПОСЛЕДНЕЕ ПРЕВАЛИРУЕТ.

#### **Регулирующая информация**

#### **Информация о FCC**

**Соответствие FCC:** Это оборудование было проверено и найдено соответствующим регламенту для цифрового устройства Класса А, применительно к части 15 Правил FCC. Данный регламент разработан для того, чтобы обеспечить достаточную защиту от вредных эффектов, возникающих при использовании оборудования в жилых помещениях. Это оборудование генерирует, использует, и может излучать радиоволны на разных частотах, и если не установлено и не используется в соответствии с инструкциями, может создавать помехи для радиосвязи. Эксплуатация данного оборудования в жилой зоне может вызвать вредные помехи, в этом случае пользователь должен будет устранить помехи за свой счет.

#### **Условия FCC**

Это устройство соответствует регламенту для цифрового устройства применительно к части 15 Правил FCC. По которому, при работе устройства необходимо выполнение следующих двух условий:

1. Данное устройство не должно создавать вредных помех.

2.Устройство должно выдерживать возможные помехи, включая и те, которые могут привести к выполнению нежелательных операций.

#### **Соответствие стандартам EU**

Данный продукт и, если применимо, также поставляемые принадлежности отмечены знаком C E "CE" и, следовательно, согласованны с европейскими стандартами, перечисленными под директивой EMC 2014/30/EU, LVD директивой 2014/35/EU и директивой RoHS 2011/65/EU.

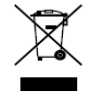

2012/19/EU (директива WEEE): Продукты, отмеченные данным знаком, запрещено выбрасывать в коллекторы несортированного мусора в Европейском союзе. Для надлежащей утилизации верните продукт поставщику при покупке эквивалентного нового оборудования,

либо избавьтесь от него в специально предназначенных точках сбора. За дополнительной информацией обратитесь по адресу www.recyclethis.info

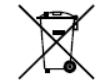

2006/66/EC (директива о батареях): Данный продукт содержит батарею, которую запрещено выбрасывать в коллекторы несортированного мусора в Европейском союзе. Подробная информация о батарее изложена в документации продукта. Батарея отмечена данным

значком, который может включать наименования, обозначающие содержание кадмия (Cd), свинца (Pb) или ртути (Hg). Для надлежащей утилизации возвратите батарею своему поставщику либо избавьтесь от нее в специально предназначенных точках сбора. За дополнительной информацией обратитесь по адресу: [www.recyclethis.info](http://www.recyclethis.info/)

#### **Инструкция по технике безопасности**

Эта инструкция предназначена для того, чтобы пользователь мог использовать продукт правильно и избежать опасности или причинения вреда имуществу.

Меры предосторожности разделены на "Предупреждения" и "Предостережения".

**Предупреждения**: следуйте данным правилам для предотвращения серьезных травм и смертельных случаев.

**Предостережения**: следуйте мерам предосторожности, чтобы предотвратить возможные повреждения или материальный ущерб.

### **Предупреждения**

- Тщательная настройка параметров безопасности и всех паролей является обязанностью установщика и/или конечного пользователя.
- Использование продукта должно соответствовать нормам электробезопасности страны и региона. Пожалуйста, обратитесь к техническим спецификациям для получения подробной информации.
- Входное напряжение должно отвечать, как SELV (Безопасное сверхнизкое напряжение), так и Ограниченному источнику питания с 100-240В AC или 12В DC в соответствии со стандартом IEC60950-1. Пожалуйста, обратитесь к техническим спецификациям для получения подробной информации.
- Не подключайте несколько устройств к одному блоку питания, перегрузка адаптера может привести к перегреву или возгоранию.
- Убедитесь, что штепсель плотно соединен с разъемом питания.
- Если из устройства идет дым или доносится шум отключите питание, извлеките кабель и свяжитесь с сервисным центром.

#### **Профилактические и предостерегающие советы**

Перед подключением и эксплуатацией устройства, пожалуйста, обратите внимание на следующие советы:

- Убедитесь, что устройство установлено в хорошо проветриваемой, защищенной от пыли окружающей среде.
- Устройство предназначено для использования только внутри помещений.
- Держите все жидкости подальше от устройства.
- Убедитесь, что условия окружающей среды соответствуют заводским спецификациям.
- Убедитесь, что устройство правильно закреплено на стойке или полке. Сильные удары или толчки устройства в результате его падения могут привести к повреждению чувствительной электроники, находящейся внутри.
- Используйте устройство в сочетании с ИБП, если это возможно.
- Выключайте питание устройства перед подключением и отключением аксессуаров и периферийных устройств.
- Используйте рекомендованные производителем HDD для данного устройства.
- Неправильное использование или замена батареи может привести к опасности взрыва. Производите замену только на такие же батареи или батареи аналогичного типа. Утилизируйте использованные батареи в соответствии с инструкциями, предоставленными изготовителем батареи.

### **Подходящие модели**

Данное руководство применимо к моделям, перечисленным в таблице ниже.

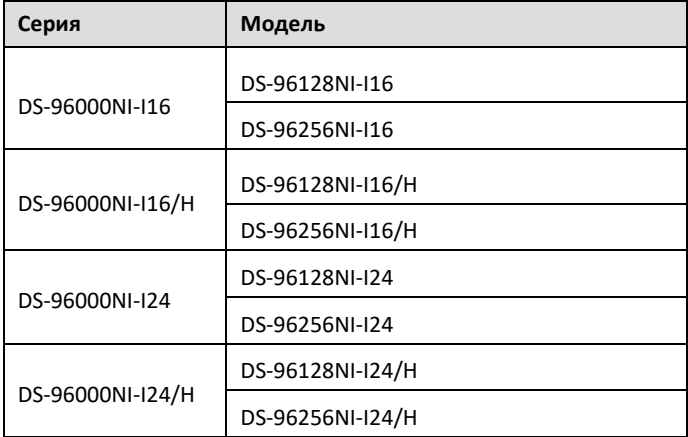

# **Глава 1 Описание панелей**

## <span id="page-6-1"></span><span id="page-6-0"></span>**1.1 Передняя панель**

## <span id="page-6-2"></span>**1.1.1 DS-96000NI-I16(/H) серия**

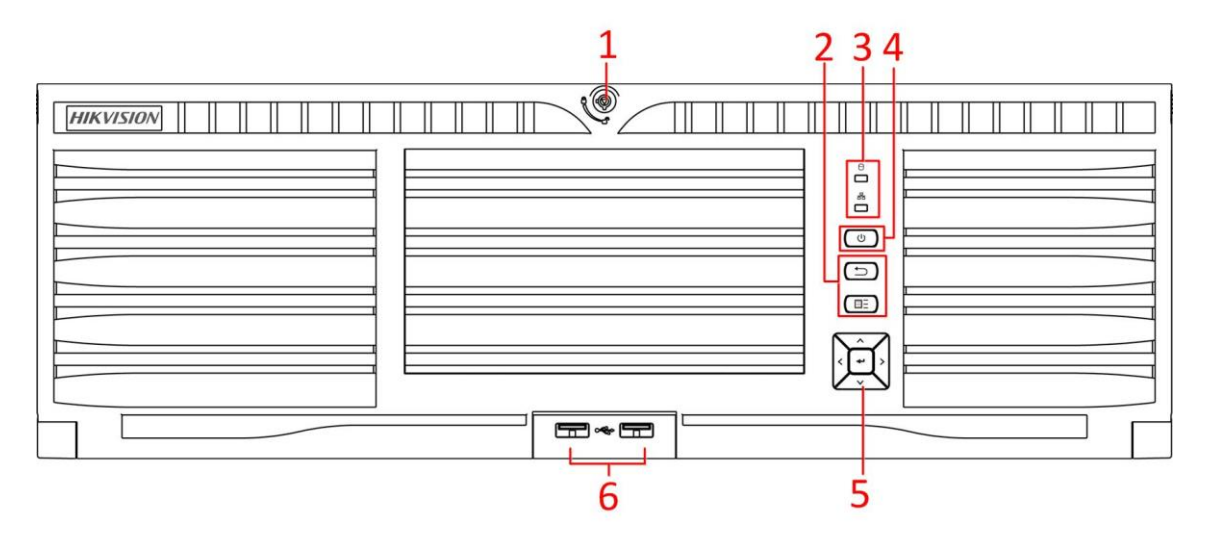

Рисунок 1. 1 DS-96000NI-I16(/H) серия

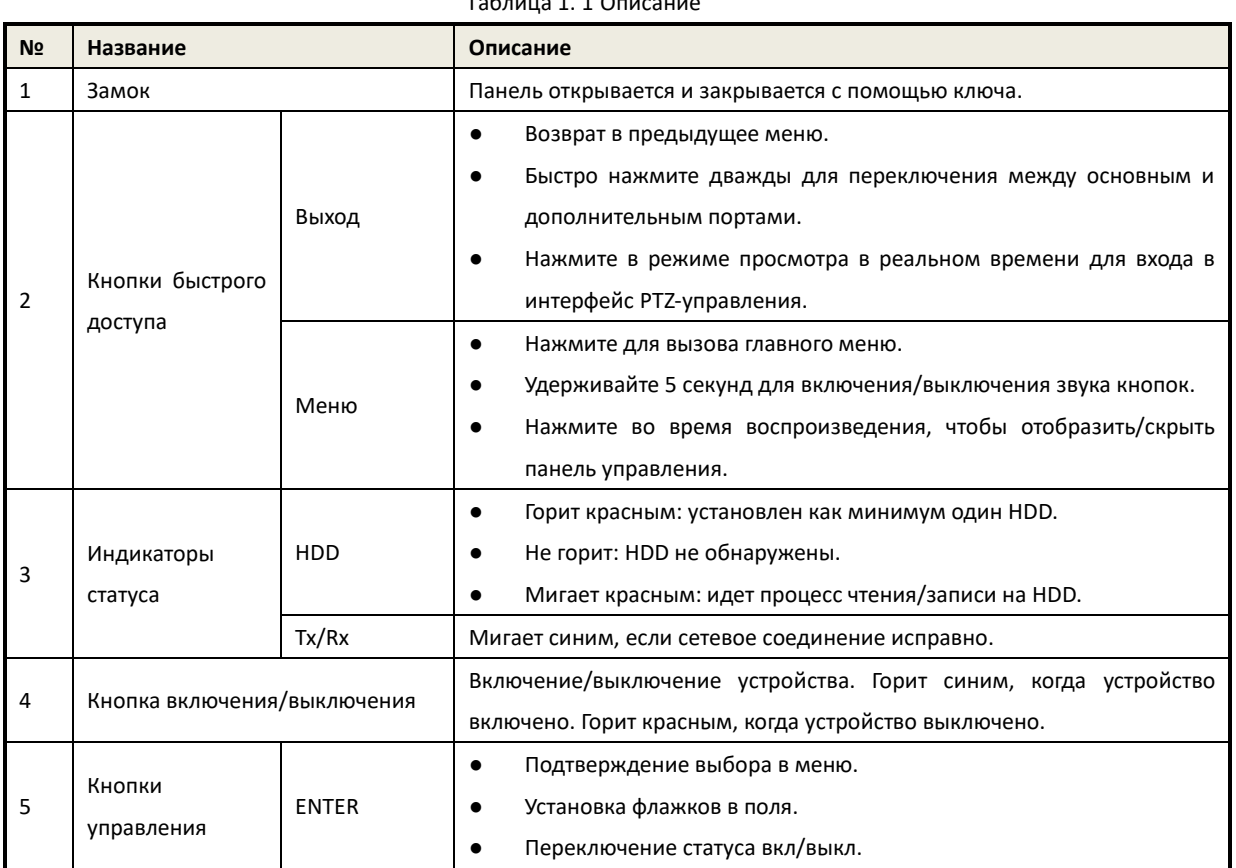

### Таблица 1. 1 Описание

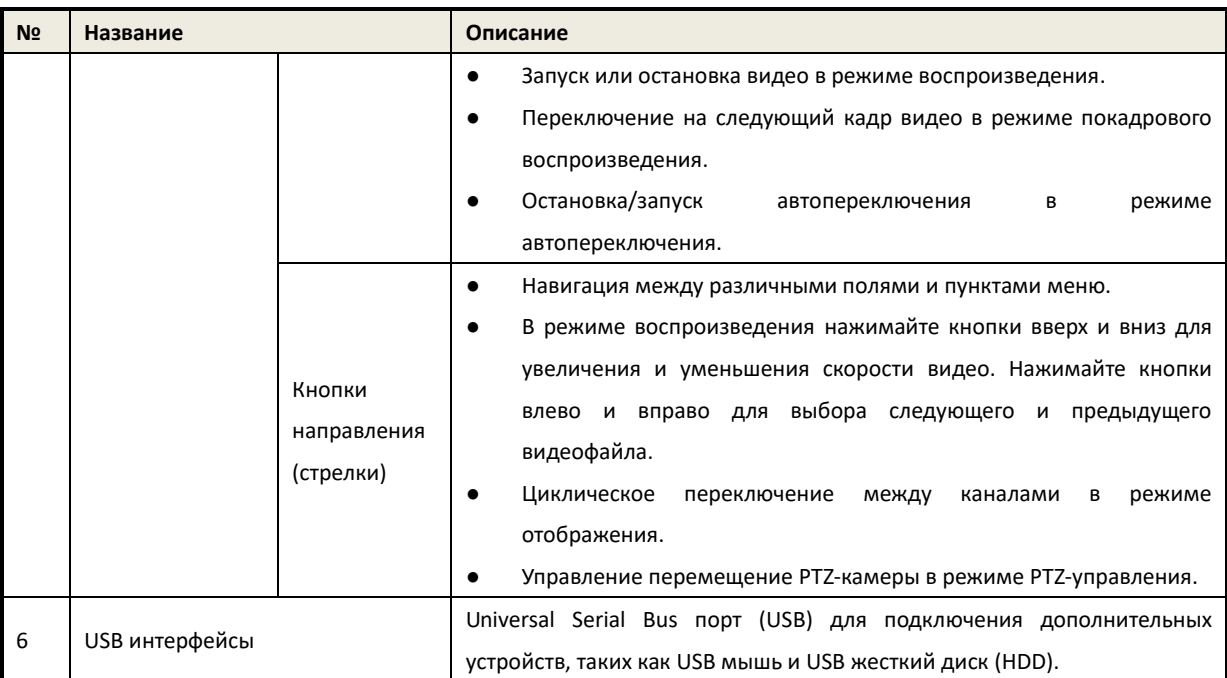

## <span id="page-7-0"></span>**1.1.2 DS-96000NI-I24(/H) серия**

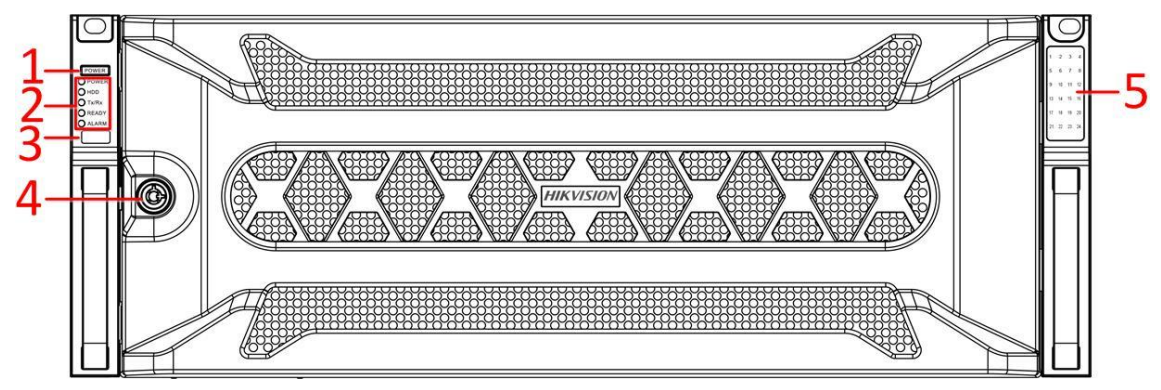

Рисунок 1. 2 DS-96000NI-I24(/H) серия

| N <sub>2</sub> | Название             |            | Описание                                                       |  |  |
|----------------|----------------------|------------|----------------------------------------------------------------|--|--|
| $\mathbf{1}$   | Кнопка               |            | Включение/выключение устройства.                               |  |  |
|                | включения/выключения |            |                                                                |  |  |
| $\overline{2}$ | Индикаторы           | Power      | Горит синим, когда устройство включено. Горит красным, когда   |  |  |
|                | статуса              |            | устройство выключено.                                          |  |  |
|                |                      | <b>HDD</b> | Горит красным: установлен как минимум один HDD.<br>$\bullet$   |  |  |
|                |                      |            | Не горит: HDD не обнаружены.                                   |  |  |
|                |                      |            | Мигает красным: идет процесс чтения/записи на HDD.<br>٠        |  |  |
|                |                      | Tx/Rx      | Мигает синим, если сетевое соединение исправно.                |  |  |
|                |                      | Ready      | Горит синим, если устройство работает исправно.                |  |  |
|                |                      | Alarm      | Горит синим в случае срабатывания тревоги.                     |  |  |
| 3              | USB интерфейс        |            | Universal Serial Bus порт (USB) для подключения дополнительных |  |  |
|                |                      |            | устройств, таких как USB мышь и USB жесткий диск (HDD).        |  |  |
| 4              | Замок                |            | Панель открывается и закрывается с помощью ключа.              |  |  |

Таблица 1. 2 Описание панели

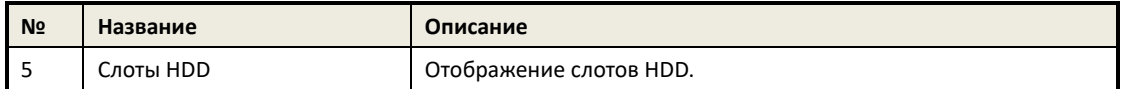

## <span id="page-8-0"></span>**1.2 Задняя панель**

Интерфейсы DS-96000NI-I16 и DS-96000NI-I24 одинаковы. Интерфейсы DS-96000NI-I16/H и DS-96000NI-I24/H также одинаковы. В качестве примера будет взята задняя панель DS-96000NI-I16/H.

#### *Примечание:*

Разница медлу DS-96000NI-I16 и DS-96000NI-I16/H заключается в том, что у DS-96000NI-I16/H есть плата декодирование (№13 на рисунке ниже).

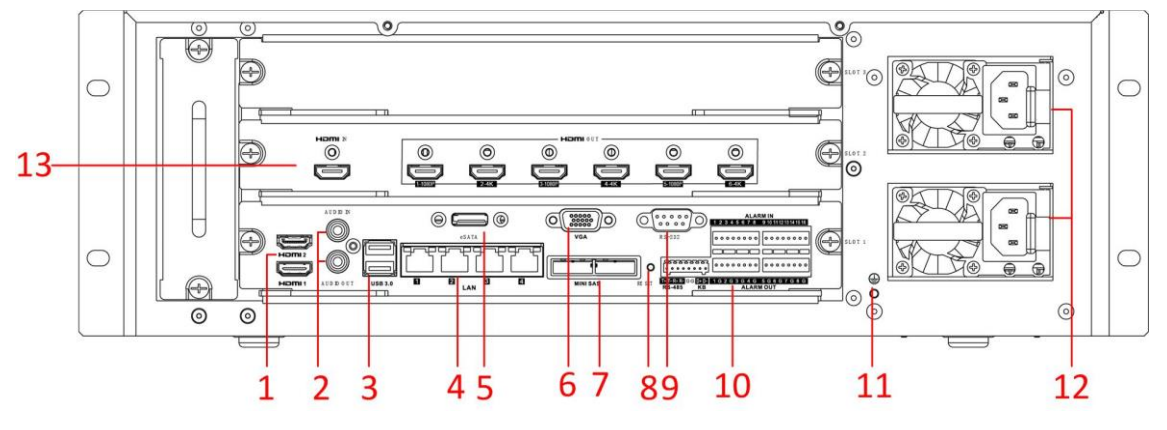

Рисунок 1. 3 DS-96000NI-I16/H серия

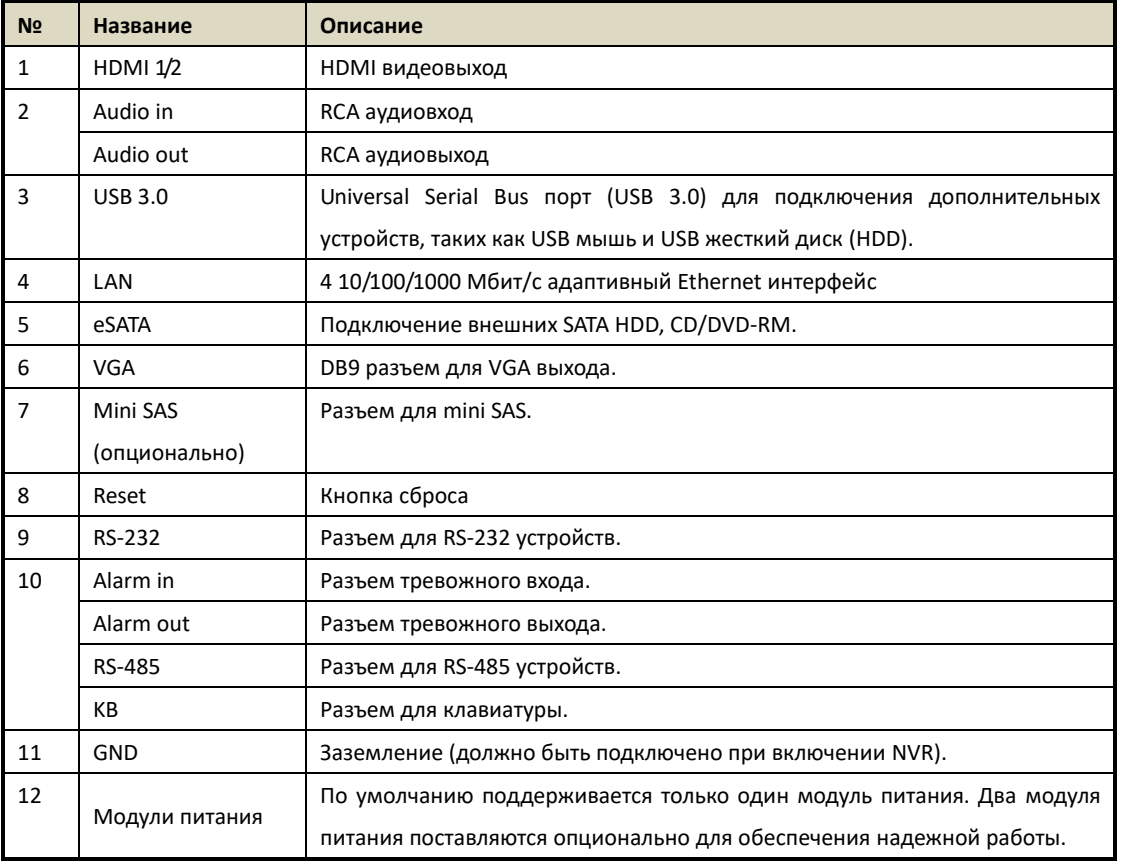

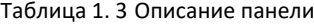

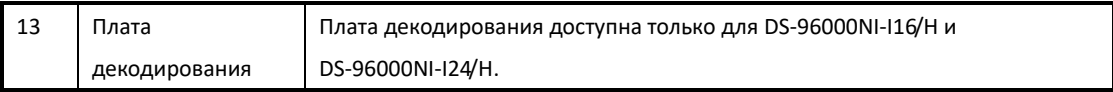

## <span id="page-10-0"></span>**Глава 2 Установка и подключение**

## <span id="page-10-1"></span>**2.1 Установка NVR**

Во время установки NVR:

- 1. Используйте кронштейны для установки в стойку.
- 2. Убедитесь, что для аудио и видеокабелей имеется достаточно места.
- 3. Во время установки убедитесь, что минимальный радиус изгиба кабеля должен составлять не менее пяти его диаметров.
- 4. Подключите кабели к тревожным разъемам.
- 5. Оставляйте 2 см пространства в стойке между установленными устройствами.
- 6. Убедитесь, что NVR заземлен.
- 7. Температура окружающей среды должна быть в пределах -10 … +55 ºC.
- <span id="page-10-2"></span>8. Влажность окружающей среды должна быть в пределах 10% ~ 90%.

### **2.2 Установка жесткого диска**

#### *Перед началом:*

Перед установкой жесткого диска (HDD) убедитесь, что NVR отсоединен от сети. Следуйте рекомендациям производителя к HDD.

**Необходимые инструменты**: отвертка.

### <span id="page-10-3"></span>**2.2.1 DS-96000NI-I16(/H) серия**

#### *Цель:*

В этом разделе описана процедура установки HDD для NVR серии DS-96000NI-I16(/H).

*Шаги:*

1. При помощи винтов закрепите на жестком диске салазки для монтажа.

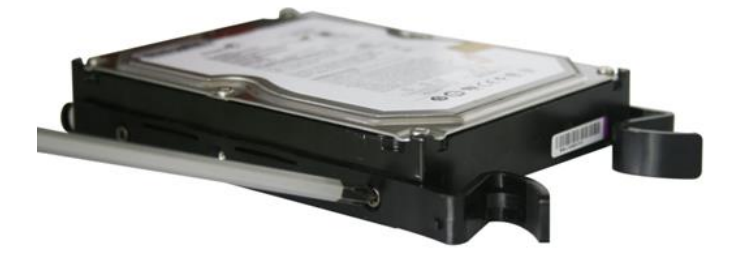

Рисунок 2. 1 Закрепление салазок жесткого диска

2. Вставьте ключ и поверните по часовой стрелке, чтобы открыть замок панели.

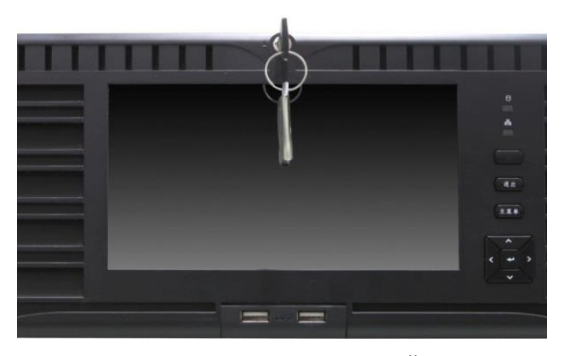

Рисунок 2. 2 Установка ключа передней панели

3. Нажмите кнопки на панели с двух сторон и откройте переднюю панель.

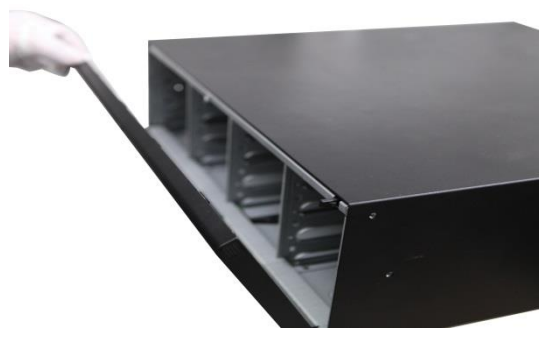

Рисунок 2. 3 Открытие передней панели

4. Полностью установите жёсткий диск в слот.

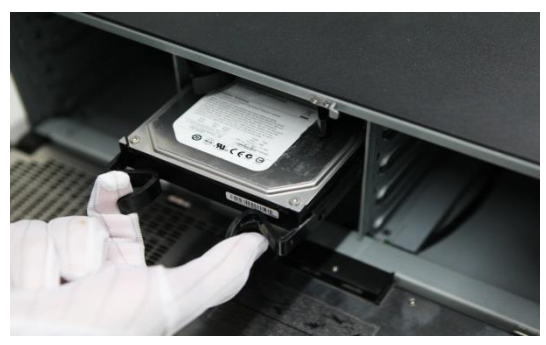

Рисунок 2. 4 Установка жесткого диска

5. Повторите описанные выше шаги для установки других жестких дисков в NVR. После завершения установки всех жестких дисков, закройте переднюю панель и зафиксируйте ее с помощью ключа.

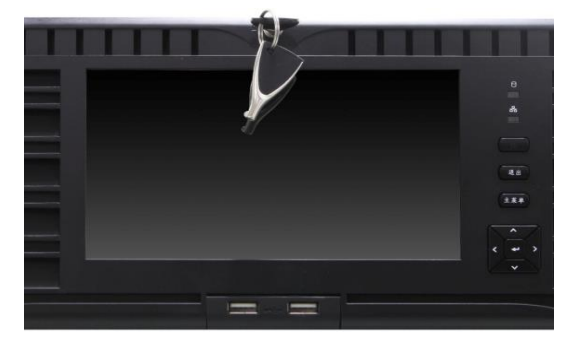

Рисунок 2. 5 Закрытие панели

## <span id="page-12-0"></span>**2.2.2 DS-96000NI-I24(/H) серия**

#### *Цель:*

В этом разделе описана процедура установки HDD для NVR серии DS-96000NI-I24(/H).

#### *Шаги:*

1. Откройте замок передней панели.

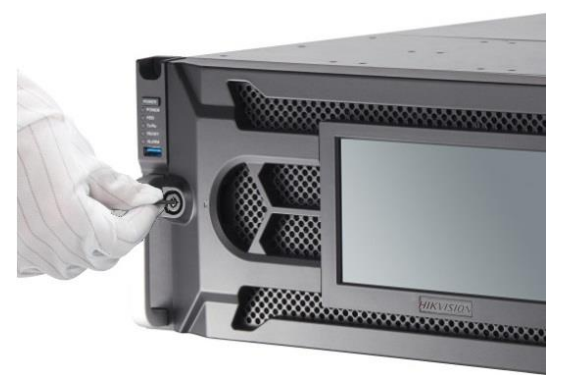

Рисунок 2. 6 Открытие замка передней панели

- 2. Для демонтажа передней панели выполните следующие шаги:
	- 1) Осторожно потяните крышку передней панели в соответствии со стрелкой  $(1)$ , чтобы крышка находилась чуть выше левой ручки устройства. Угол между передней панелью и передней частью устройство должен находиться в пределах 10°.
	- 2) Извлеките крышку из устройства, потянув в направлении стрелки  $(2)$ .

#### *Примечание:*

Производите все манипуляции с устройством осторожно, чтобы избежать повреждения устройства.

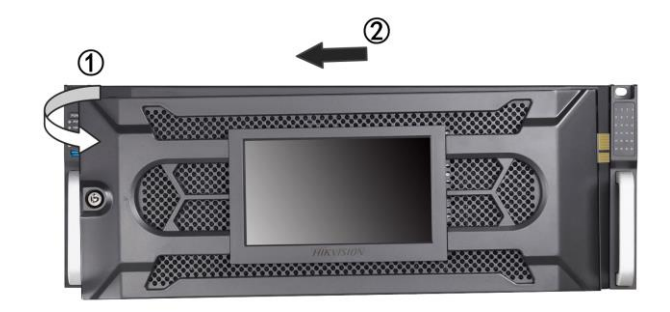

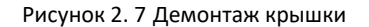

3. Нажмите на голубой пружинный фиксатор отсека для HDD и извлеките отсек для HDD.

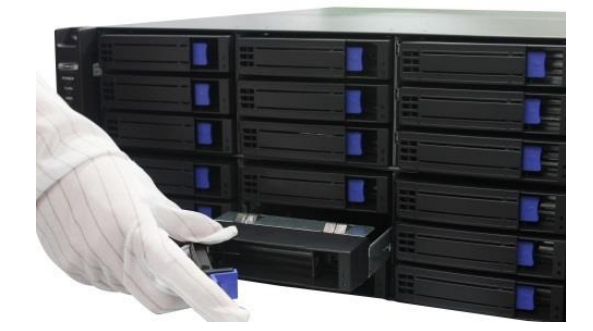

Рисунок 2. 8 Извлечение слота

- 4. Установите жесткий диск в отсек для него.
	- 1) Установите жесткий диск в отсек для него. SATA интерфейс должен быть обращен к нижней части жесткого диска.
	- 2) Отрегулируйте положение жесткого диска.
	- 3) С помощью отвертки установите 4 винта в отверстия для них с обеих сторон.

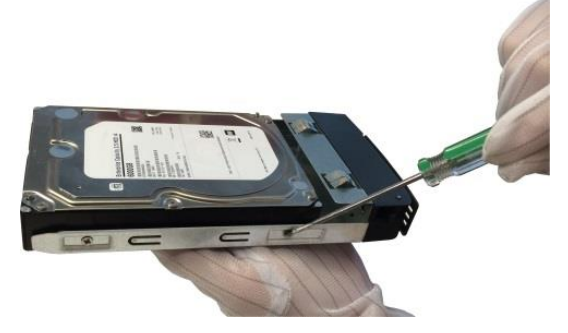

Рисунок 2. 9 Установка жесткого диска

5. Установите отсек для жесткого диска в слот до щелчка.

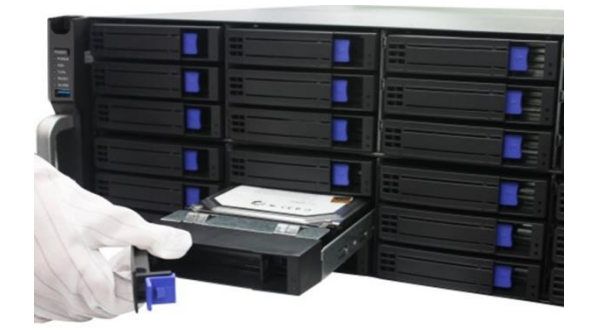

Рисунок 2. 10 Установка отсека для HDD в слот (1)

6. Повторите шаги выше для установки оставшихся жестких дисков.

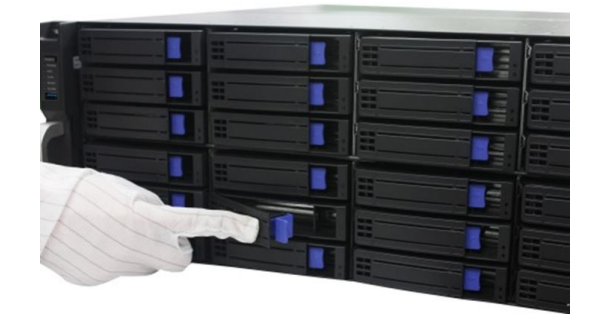

Рисунок 2. 11 Установка отсека для HDD в слот (2)

7. Установите крышку передней панели обратно на NVR и закройте замок на панели.

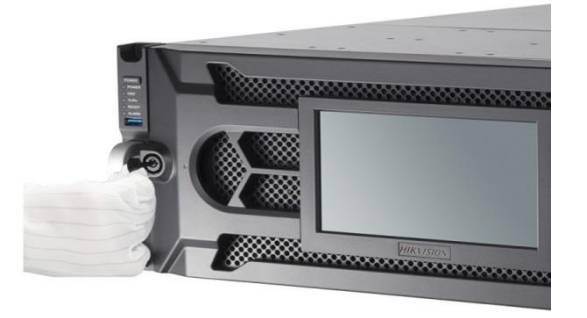

Рисунок 2. 12 Установка крышки на переднюю панель

## <span id="page-15-0"></span>**2.3 Подключение**

### <span id="page-15-1"></span>**2.3.1 Подключение тревожного входа**

Для подключения тревожного входа к устройству, используйте схему, представленную ниже.

#### *Примечание:*

Если тревожный вход не открытое/закрытое реле, пожалуйста, подключите внешнее реле между тревожным входом и устройством.

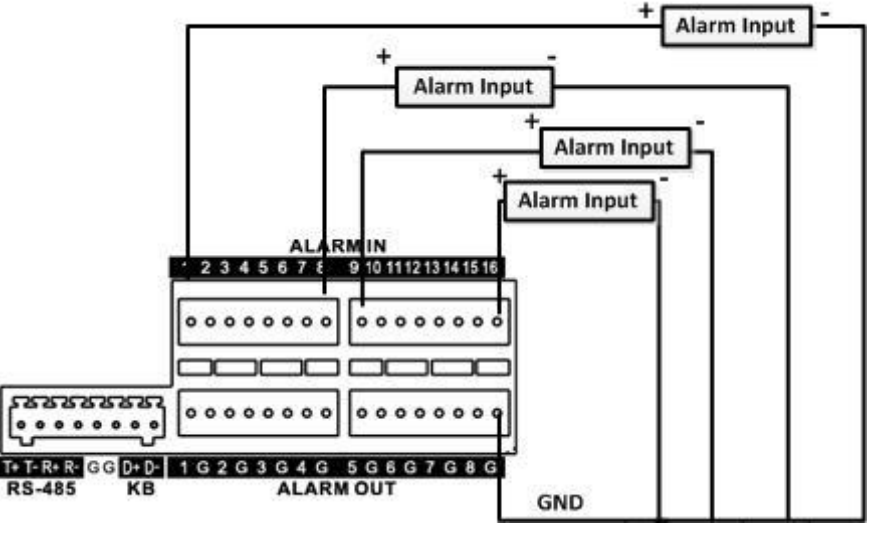

Рисунок 2. 13 Подключение тревожного входа

### <span id="page-15-2"></span>**2.3.2 Подключение тревожного выхода**

Для подключения тревожного выхода (AC или DC), используйте схему, представленную ниже.:

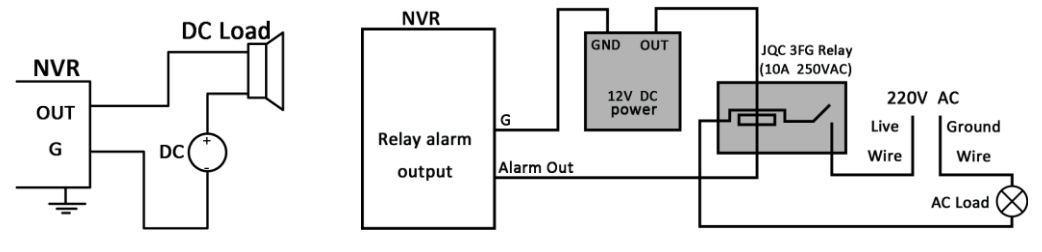

Рисунок 2. 14 Подключение тревожного выхода

Для нагрузки постоянного тока, перемычки могут быть безопасно использованы в пределах 12В / 1A.

Для подключения нагрузки переменного тока, перемычки следует оставить открытыми (необходимо удалить перемычку на материнской плате в NVR). Используйте внешнее реле для обеспечения безопасности (как показано на рисунке выше).

Есть 4 перемычки (JP6, JP9, JP10, и JP11) на материнской плате, каждая из которых соответствует одному тревожному выходу. По умолчанию, перемычки подключены. Для подключения переменной нагрузки, перемычки должны быть удалены.

#### *Пример:*

При подключении нагрузки переменного тока к тревожному выходу №3 видеорегистратора, то

необходимо удалить перемычку JP 3.

### <span id="page-16-0"></span>**2.3.3 Использование тревожных разъемов**

Для подключения тревожных устройств к NVR:

- 1. Отключите *подключаемый блок* от ALARM IN / ALARM OUT клеммной колодки.
- 2. Ослабьте стопорные винты *подключаемого блока*, вставьте сигнальные кабели в пазы и закрепите стопорными винтами. Убедитесь, что сигнальные кабели вставлены плотно.
- 3. Подключите *подключаемый блок* обратно в клеммную колодку.

### <span id="page-16-1"></span>**2.3.4 Подключение контроллера**

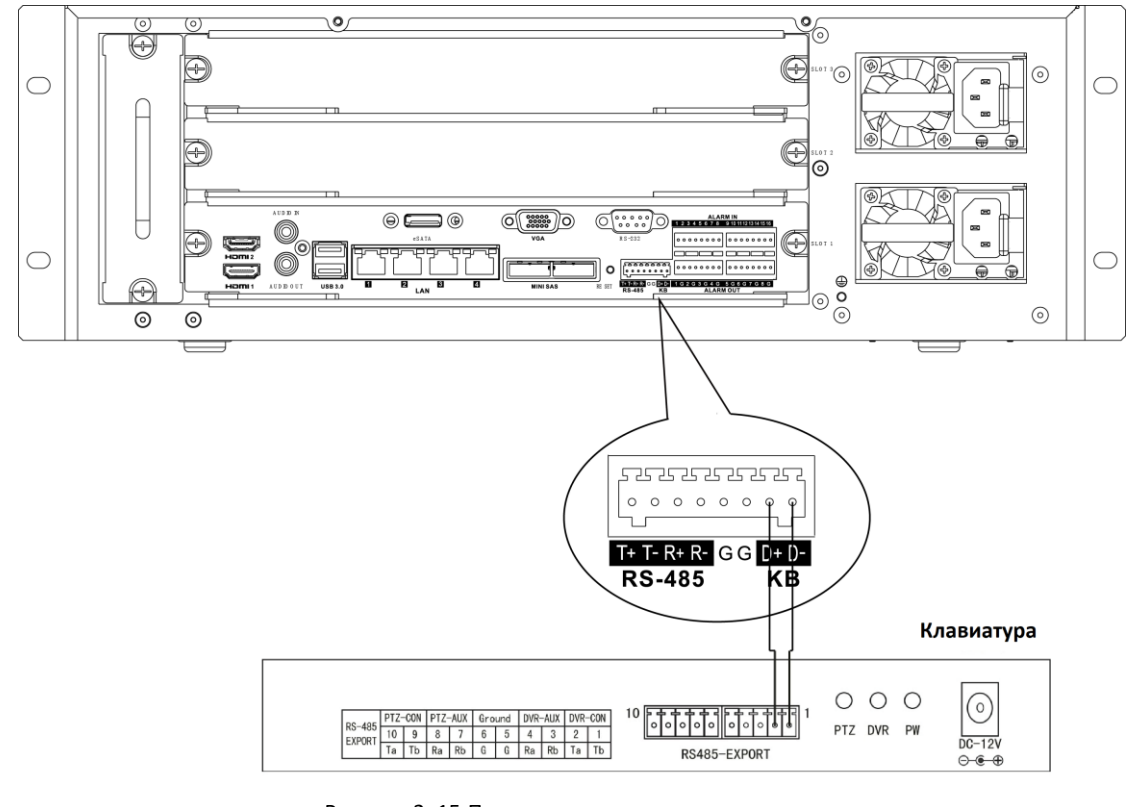

Рисунок 2. 15 Подключение контроллера

Для подключения контроллера к NVR:

- 1. Отсоедините подключаемый блок от KB клеммной колодки.
- 2. Ослабьте стопорные винты KB D+, D- *подключаемого блока,* установите сигнальные кабели в пазы и

закрепите стопорными винтами. Убедитесь, что сигнальные кабели установлены плотно.

- 3. Подключите Ta на контроллере к D+ на клеммной колодке и Tb на контроллере к D- на клеммной колодке. Закрепите стопорными винтами.
- 4. Подключите *подключаемый блок* обратно в клеммную колодку.

#### *Примечание:*

Убедитесь, что контроллер и NVR заземлены.

## <span id="page-17-0"></span>**2.4 Расчет объема HDD**

Следующая таблица показывает размер дискового пространства памяти, используемого для записи одного канала в течение часа при фиксированном битрейте.

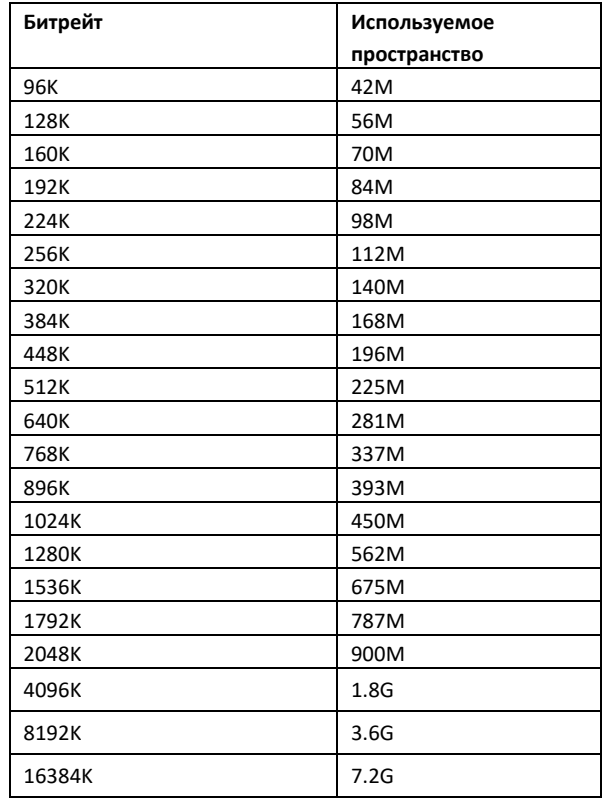

#### *Примечание:*

Обратите внимание, что представленные значения используемой памяти, указываются только для справки. Значение используемой памяти рассчитывается по формуле и может иметь некоторое отклонение от реального значения.

# **Глава 3 Операции меню**

## <span id="page-18-1"></span><span id="page-18-0"></span>**3.1 Структура меню**

Обратитесь к рисунку ниже для ознакомления со структурой меню:

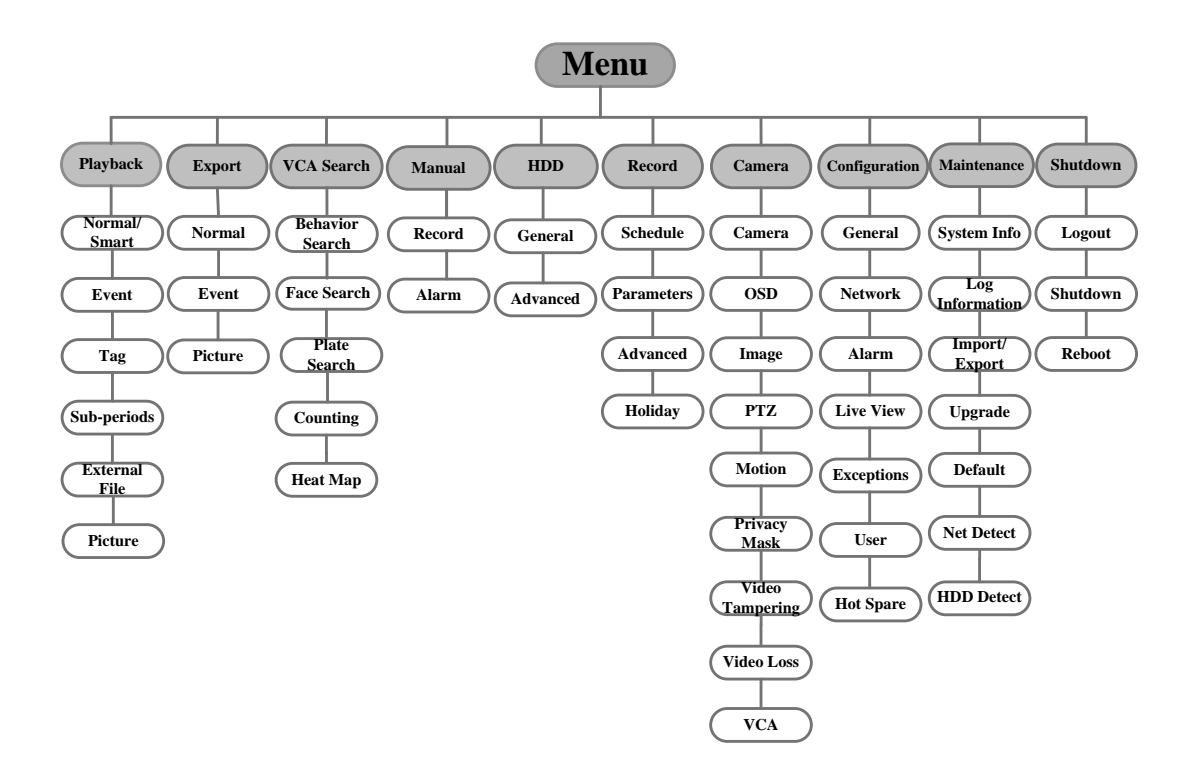

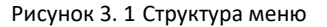

## <span id="page-18-2"></span>**3.2 Включение и выключение**

Корректное включение и выключение устройства влияют на срок службы NVR.

### <span id="page-18-3"></span>**3.2.1 Включение**

*Шаги:*

Проверьте, подключен ли блок питания в розетку. Настоятельно рекомендуется использование источника бесперебойного питания (ИБП) в сочетании с устройством. Нажмите на кнопку POWER (питание) на передней панели, она должна загореться красным, что указывает на то, что устройство получает питание.

### <span id="page-18-4"></span>**3.2.2 Выключение**

#### *Шаги:*

1. Войдите в меню выключения.

**Menu > Shutdown** («Меню > Выключение»)

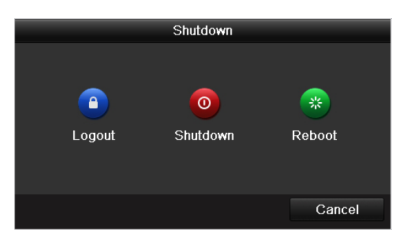

Рисунок 3. 2 Меню выключения

- 2. Нажмите кнопку **Shutdown** («Выключение»).
- <span id="page-19-0"></span>3. Нажмите кнопку **Yes** («Да»).

## **3.3 Активация устройства**

#### *Цель:*

При первом доступе, Вам необходимо активировать устройство, установив пароль администратора. До активации никакие операции невозможны. Вы также можете активировать устройство через веб-браузер, SADP или клиентское программное обеспечение.

#### *Шаги:*

1. Введите одинаковый пароль в текстовые поля **Create New Password** («Создать новый пароль») и **Confirm New Password** («Подтверждение нового пароля»).

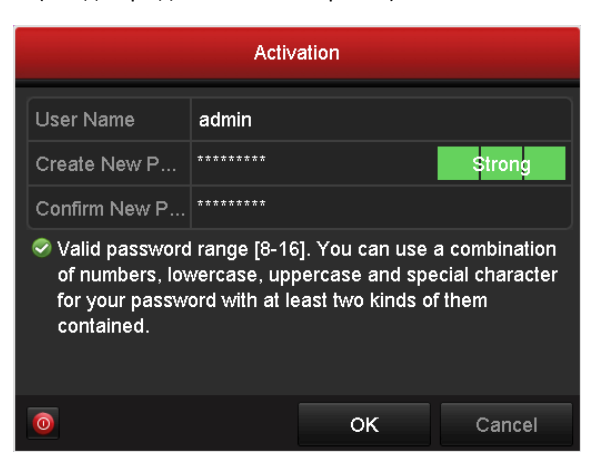

Рисунок 3. 3 Установка пароля администратора

**РЕКОМЕНДУЕТСЯ ИСПОЛЬЗОВАТЬ НАДЕЖНЫЙ ПАРОЛЬ** *– Настоятельно рекомендуется использовать надежный пароль (не менее 8 символов, включая буквы верхнего регистра, буквы нижнего регистра, цифры и специальные символы). Также рекомендуется регулярно обновлять пароль. Ежемесячная или еженедельная смена пароля позволит сделать использование продукта безопасным.*

#### 2. Нажмите **OK** для сохранения пароля и активации устройства.

#### *Примечание:*

Если у Вас старая версия устройства, и Вы обновляете его до новой версии, как только устройство запустится, появится следующее диалоговое окно. Вы можете нажать кнопку **YES** («ДА») и следовать указаниям мастера, для установки надежного пароля.

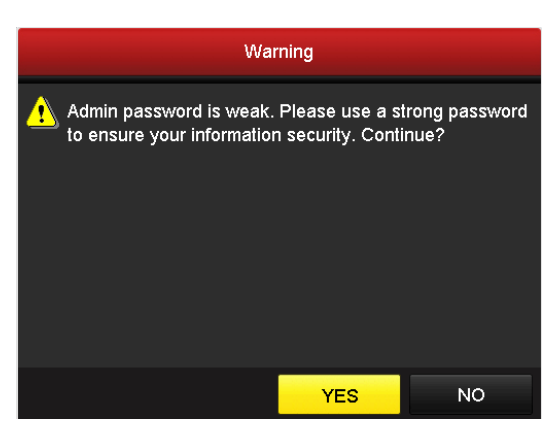

Рисунок 3. 4 Предупреждение о ненадежном пароле

# <span id="page-20-0"></span>**3.4 Использование графического пароля для входа**

Для Администратора вы можете настроить графический пароль для входа в устройство.

После того как устройство активировано, вы можете войти в следующее меню для настройки графического пароля для разблокировки.

#### *Шаги:*

1. Используйте мышь, чтобы нарисовать картину среди 9 точек на экране. Отпустите кнопку мыши, когда рисунок завершен.

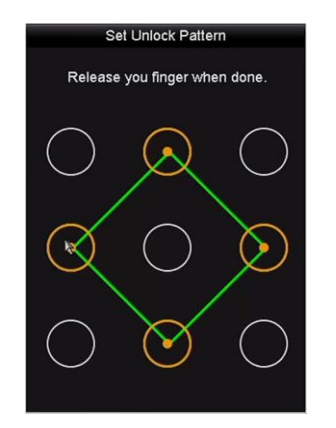

Рисунок 3. 5 Меню создания графического пароля

#### *Примечание:*

- Необходимо соединить как минимум 4 точки.
- Каждая точка может быть использована один раз.
- 2. Нарисуйте тот же пароль еще раз, чтобы подтвердить его. Когда два рисунка совпадут, создание пароля будет успешно выполнено.

## <span id="page-21-0"></span>**3.5 Вход и выход**

### <span id="page-21-1"></span>**3.5.1 Вход пользователя**

#### *Цель:*

Если вы вышли из NVR, вы должны войти в устройство перед началом работы с меню и другими функциями.

#### *Шаги:*

1. Выберите **User Name** («Имя пользователя») из выпадающего списка.

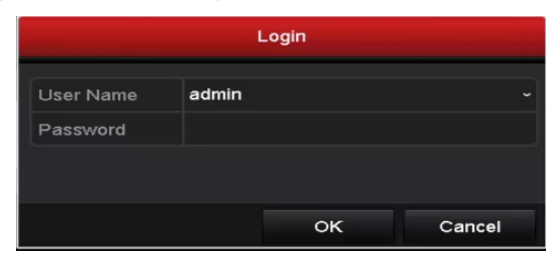

Рисунок 3. 6 Вход

- 2. Введите **Password** («Пароль»).
- 3. Нажмите **OK** для входа.

#### *Примечание:*

В диалоговом окне входа, если вы ввели неправильный пароль 7 раз, текущая учетная запись пользователя будет заблокирована на 60 секунд.

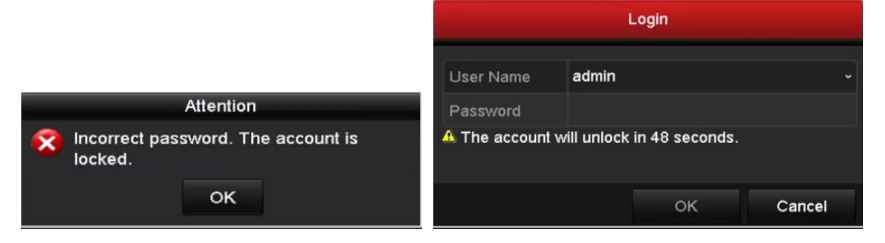

Рисунок 3. 7 Блокировка учетной записи

### <span id="page-21-2"></span>**3.5.2 Выход пользователя**

#### *Цель:*

После выхода, монитор переходит в режим просмотра в реальном времени, если Вы хотите выполнить какие-либо операции, необходимо еще раз ввести имя пользователя и пароль.

*Шаги:*

1. Войдите в меню выключения.

**Menu > Shutdown** («Меню > Выключение»)

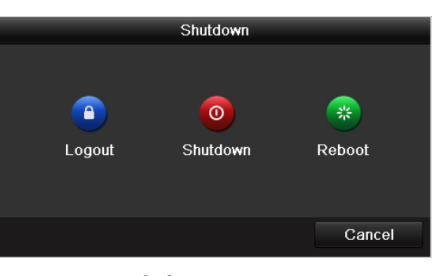

Рисунок 3. 8 Выключение

#### 2. Нажмите **Logout** («Выйти»).

#### *Примечание:*

После того как Вы вышли из системы, работа с меню на экране невозможна. Требуется ввести имя пользователя и пароль для разблокировки системы.

### <span id="page-22-0"></span>**3.6 Использование мастера установки**

Мастер установки может помочь Вам пройти некоторые важные настройки устройства. Как только устройство загрузится, по умолчанию, мастер установки начнет свою работу.

Поставьте галочку для включения Мастера установки при запуске устройства. Нажмите **Next** («Далее») для продолжения работы Мастера установки. Следуйте шагам Мастера Установки для настройки разрешения системы, системных даты/времени, сетевых настроек, управления HDD, настроек записи и т.д.

| Wizard      |                                        |      |      |  |  |  |  |
|-------------|----------------------------------------|------|------|--|--|--|--|
| Time Zone   | (GMT+08:00) Beijing, Urumqi, Singapore |      |      |  |  |  |  |
| Date Format | MM-DD-YYYY                             |      |      |  |  |  |  |
| System Date | 04-23-2015                             |      |      |  |  |  |  |
| System Time | 20:30:39                               |      | ۰    |  |  |  |  |
|             |                                        |      |      |  |  |  |  |
|             |                                        |      |      |  |  |  |  |
|             |                                        |      |      |  |  |  |  |
|             |                                        |      |      |  |  |  |  |
|             |                                        |      |      |  |  |  |  |
|             |                                        |      |      |  |  |  |  |
|             |                                        |      |      |  |  |  |  |
|             |                                        |      |      |  |  |  |  |
|             | <b>Previous</b>                        | Next | Exit |  |  |  |  |

Рисунок 3. 9 Мастер установки

## <span id="page-22-1"></span>**3.7 Сетевые настройки**

#### *Цель:*

Сетевые настройки должны быть настроены должным образом, прежде чем работать с NVR по сети. *Шаги:*

1. Войдите в меню **Network Settings** («Сетевые настройки»).

**Menu > Configuration > Network** («Меню > Конфигурация > Сеть»)

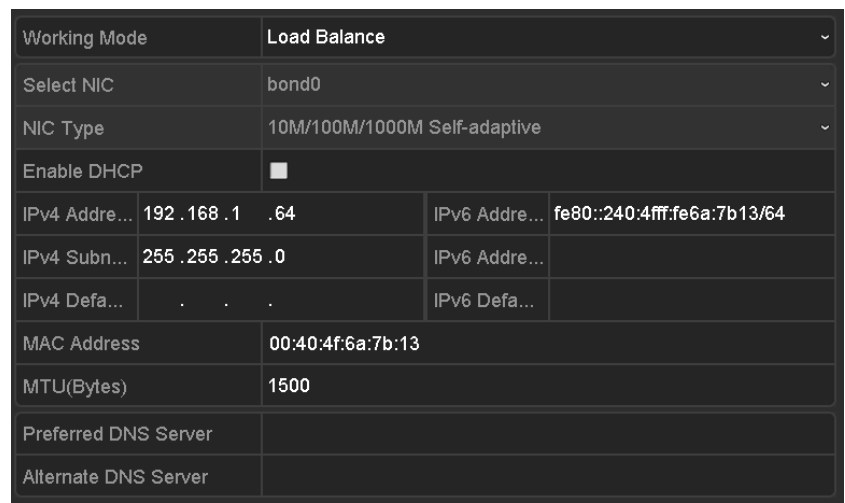

Рисунок 3. 10 Сетевые настройки

- 2. Выберите вкладку **General** («Общие»).
- 3. В меню **General Settings** («Общие настройки»), вы можете настроить следующие параметры: **NIC Type** («Тип NIC»), **IPv4 Address** («IPv4 адрес»), **IPv4 Gateway** («IPv4 шлюз»), **MTU** и **DNS Server** («DNS сервер»).

Если DHCP сервер доступен, вы можете поставить галочку **DHCP** для автоматического получения IP-адреса и других сетевых настроек от сервера DHCP.

<span id="page-23-0"></span>4. После настройки общих параметров, нажмите кнопку **Apply** («Применить») для сохранения настроек.

## **3.8 Добавление IP-камер**

#### *Цель:*

Прежде чем сможете просматривать видео в режиме реального времени или записанные видеофайлы, Вы должны добавить сетевые камеры в список устройств.

#### *Перед началом:*

Убедитесь, что подключение к сети исправно и добавленная IP-камера активирована. Пожалуйста, обратитесь к руководству пользователя для активации неактивной IP-камеры.

Вы можете выбрать один из трех следующих вариантов для добавления IP-камеры.

#### *Шаги:*

1. Нажмите, чтобы выбрать неактивное окно в режиме просмотра в реальном времени.

2. Нажмите иконку **+** в центре окна, появится всплывающее окно добавления IP-камеры.

| Add IP Camera            |                   |                                |            |  |  |  |  |  |  |
|--------------------------|-------------------|--------------------------------|------------|--|--|--|--|--|--|
| No.                      | <b>IP Address</b> | Amount of Channels Device Type | PI         |  |  |  |  |  |  |
|                          | 10.16.1.14        |                                | <b>IPC</b> |  |  |  |  |  |  |
|                          |                   |                                |            |  |  |  |  |  |  |
|                          |                   |                                |            |  |  |  |  |  |  |
| L<br>¢.                  | ı<br>ı            |                                | >          |  |  |  |  |  |  |
| IP Camera Address        | 10.16.1.14        |                                |            |  |  |  |  |  |  |
| Protocol                 | ONVIF             |                                |            |  |  |  |  |  |  |
| Management Port          | 80                |                                |            |  |  |  |  |  |  |
| Channel Port             | 1                 |                                | ٠          |  |  |  |  |  |  |
| <b>Transfer Protocol</b> | Auto              |                                |            |  |  |  |  |  |  |
| User Name                | admin             |                                |            |  |  |  |  |  |  |
| <b>Admin Password</b>    | **********        |                                |            |  |  |  |  |  |  |
|                          |                   |                                |            |  |  |  |  |  |  |
|                          |                   | Search<br>Add                  | Cancel     |  |  |  |  |  |  |

Рисунок 3. 11 Добавление IP-камеры

3. Выберите обнаруженную IP-камеру и нажмите кнопку **Add** («Добавить»), чтобы добавить ее напрямую, и вы можете нажать кнопку **Search** («Поиск») для обновления списка онлайн IP-камер вручную.

Вы можете добавить пользовательские IP-камеры путем редактирования параметров в соответствующем текстовом поле, а затем нажать кнопку **Add** («Добавить»), чтобы добавить ее.

### <span id="page-24-0"></span>**3.9 Просмотр в реальном времени**

В режиме просмотра в реальном времени для отображения состояния предоставляются следующие иконки:

#### **Иконки просмотра в реальном времени**

В режиме просмотра в реальном времени, иконки отображаются в правом верхнем углу каждого канала, показывают статус записи и тревоги для обеспечения мгновенного обнаружения проблемы.

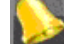

Тревога (потеря видео, тамперинг, обнаружение движения, тревога VCA или датчиков)

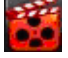

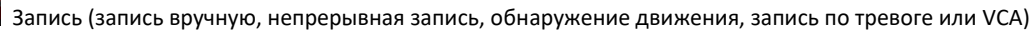

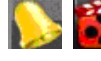

Тревога и Запись

Событие/Исключение (информация о событиях и исключениях, появляется в нижнем левом углу

<span id="page-24-1"></span>экрана.)

### **3.10 Конфигурация RAID в одно касание**

#### *Цель:*

Устройство поддерживает функцию RAID. При помощи конфигурации в одно касание вы можете быстро

создать дисковый массив. По умолчанию, тип массива, который будет создан - RAID 5.

#### *Перед началом:*

Так как по умолчанию тип массива - RAID 5, как минимум 3 HDD должны быть установлены в ваше устройство. И если установлено более 10 HDD, может быть настроено 2 массива.

#### *Шаги:*

1. Войдите в меню настройки физических дисков.

**Menu > HDD > RAID** («Меню > HDD > RAID»)

| $N$ o. | Capacity Array | Type   | <b>Status</b> | Model          | Hot Sp |
|--------|----------------|--------|---------------|----------------|--------|
| 1      | 931.51GB       | Normal | Functional    | ST31000340NS   | ×      |
| 3      | 931.51GB       | Normal | Functional    | ST31000526SV   | ×      |
| 5      | 931.51GB       | Normal | Functional    | WDC WD10EVVS-6 | M      |
| 7      | 931.51GB       | Normal | Functional    | WDC WD10EVVS-6 | ×      |
|        |                |        |               |                |        |
|        |                |        |               | One-touch C    | Create |

Рисунок 3. 12 Меню настройки RAID

2. Нажмите **One-touch Configuration** («Конфигурация в одно касание») для входа в меню конфигурации массива в одно касание.

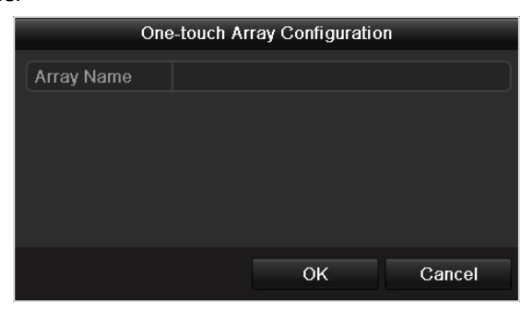

Рисунок 3. 13 Конфигурация массива в одно касание

3. Измените имя массива в поле **Array Name** («Имя массива») и нажмите кнопку **OK** для начала конфигурации массива.

#### *Примечание:*

Если вы установите 4 HDD или более для конфигурации в одно касание, диск для горячего резервирования будет установлен по умолчанию. Рекомендуется устанавливать диск для горячего резервирования для автоматического ребилда массива, когда массив работает ненормально.

4. Когда конфигурация массива будет завершена, нажмите кнопку OK во всплывающем окне для завершения настройки.

## <span id="page-26-0"></span>**3.11 Настройки записи**

#### *Перед началом:*

Убедитесь, что диск уже установлен. Если нет, пожалуйста, установите диск и инициализируйте его. Вы можете обратиться к руководству пользователя для получения подробной информации.

#### *Цель:*

Два типа записи представлены в данном разделе, включая **Instant Record** («Мгновенная запись») и **All-day Record** («Запись на протяжении всего дня»). Для других типов записей, вы можете обратиться к руководству пользователя для получения подробной информации.

#### *Примечание:*

После перезагрузки все настройки ручной записи будут сброшены.

#### *Шаги:*

1. В окне просмотра в реальном времени нажмите правой кнопкой мыши и переместите курсор к полю **Start Recording** («Начало записи»), и выберите **Continuous Record** («Непрерывная запись») или **Motion Detection Record** («Запись при обнаружении движения»).

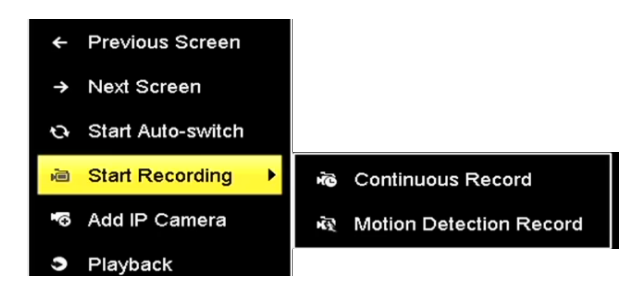

Рисунок 3. 14 Пункт «Начало записи» в меню правой кнопки мыши

2. Нажмите кнопку **Yes** («Да») во всплывающем предупреждающем окне для подтверждения настроек. Теперь все каналы будут записывать в выбранном режиме.

### <span id="page-26-1"></span>**3.12 Воспроизведение**

Записанные на жесткий диск видео файлы могут быть воспроизведены в следующих режимах: **instant playback** («мгновенное воспроизведение»), **all-day playback for the specified channel** («воспроизведение на протяжении всего дня для указанного канала»), и воспроизведение по поиску файлов в режимах **normal**(«нормальный»)/ **event**(«событие»)/ **smart** («смарт»)/ **tag**(«метка»)/ **sub-periods**(«подпериод»)/ **external** (внешний»).

*Шаги:*

- 1. Войдите в меню воспроизведения.
- 2. Нажмите **menu>playback** («Меню > Воспроизведение») или выберите поле Воспроизведение в меню, всплывающем при нажатии правой клавишей мыши.
- 3. Поставьте галочки напротив каналов, в списке каналов и затем щелкните два раза для выбора даты в календаре.
- 4. Вы можете использовать панель инструментов в нижней части интерфейса воспроизведения для управления воспроизведением.

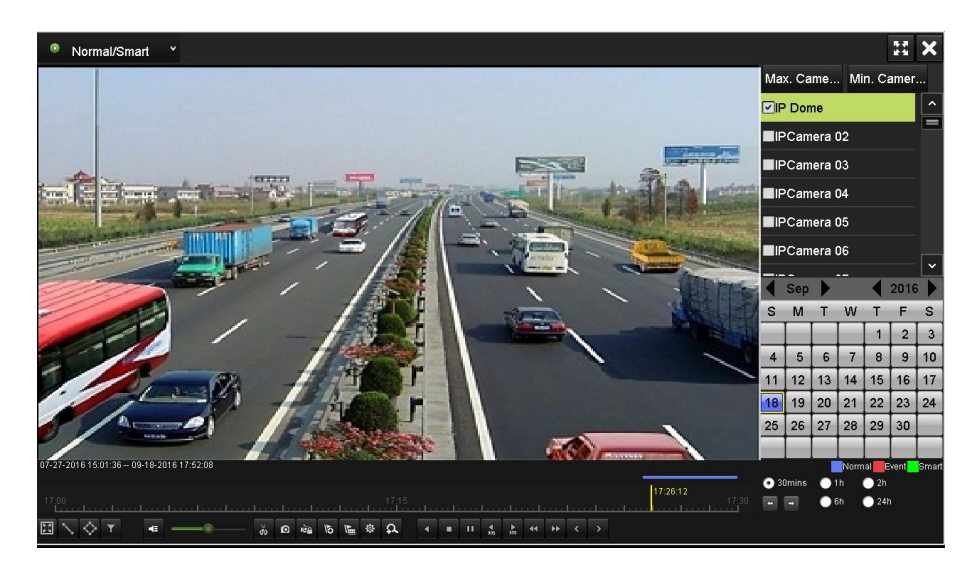

Рисунок 3. 15 Интерфейс воспроизведения

# <span id="page-28-0"></span>**Глава 4 Доступ при помощи веб-браузера**

#### *Примечание:*

Вы должны знать, что использование продукта с доступом в Интернет может угрожать вашей безопасности. Чтобы избежать любых сетевых атак и утечки информации, пожалуйста, укрепите защиту. Если продукт не работает должным образом, пожалуйста, свяжитесь с дилерами или обратитесь в ближайший сервисный центр.

#### *Цель:*

Вы можете получить доступ к устройству через веб-браузер. Вы можете использовать один из перечисленных браузеров: Internet Explorer 6.0, Internet Explorer 7.0, Internet Explorer 8.0, Internet Explorer 9.0, Internet Explorer 10.0, Apple Safari, Mozilla Firefox, и Google Chrome. Поддерживаемые разрешения - 1024 \* 768 и выше.

#### *Шаги:*

- 1. Откройте веб-браузер, введите IP-адрес устройства, а затем нажмите Enter.
- 2. Войдите в устройство.

 Если устройство не было активировано, необходимо активировать устройство, прежде чем авторизоваться.

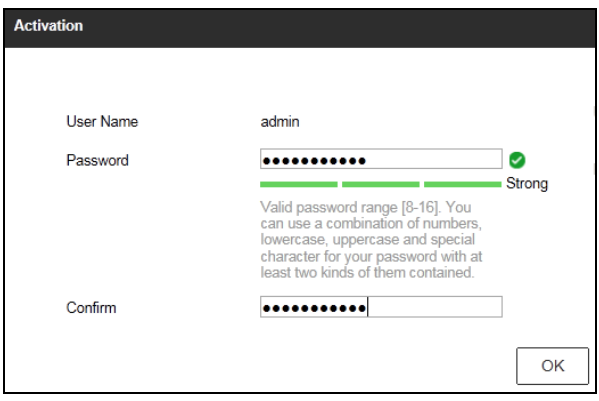

Рисунок 4. 1 Установка пароля администратора

- 1) Установите пароль для учетной записи администратора.
- 2) Нажмите **OK** для входа в устройство.

**РЕКОМЕНДУЕТСЯ ИСПОЛЬЗОВАТЬ НАДЕЖНЫЙ ПАРОЛЬ** *– Настоятельно рекомендуется использовать надежный пароль (не менее 8 символов, включая буквы верхнего регистра, буквы нижнего регистра, цифры и специальные символы). Также рекомендуется регулярно обновлять пароль. Ежемесячная или еженедельная смена пароля позволит сделать использование продукта безопасным.*

 Если устройство уже активировано, введите имя пользователя и пароль в интерфейсе входа в систему, и нажмите кнопку **Login** («Вход»).

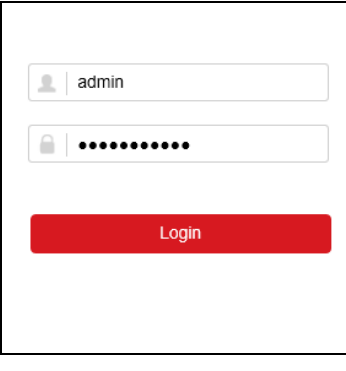

Рисунок 4. 2 Вход

3. Установите плагин перед просмотром видео в реальном времени и управлением камерой. Пожалуйста, следуйте рекомендациям, которые появятся при установке плагина.

#### *Примечание:*

Возможно, чтобы закончить установку плагина, Вам придется закрыть веб-браузер. После авторизации, Вы сможете производить операции и настройку устройства, такие как просмотр в режиме реального времени, воспроизведение, поиск по журналу и т.д.

**0306011060902**

**hikvision.ru**